# Moodle: Réaliser un backup personnel de son cours.

Sur la plateforme pédagogique Moodle, pour réaliser une copie de sauvegarde du contenu de votre cours, vous pouvez procéder de la manière suivante:

Dans votre cours (en tant qu'enseignant), cliquez sur l'onglet 'Plus v' puis dans la liste déroulante qui se présente, sur 'Réutilisation de ce cours'

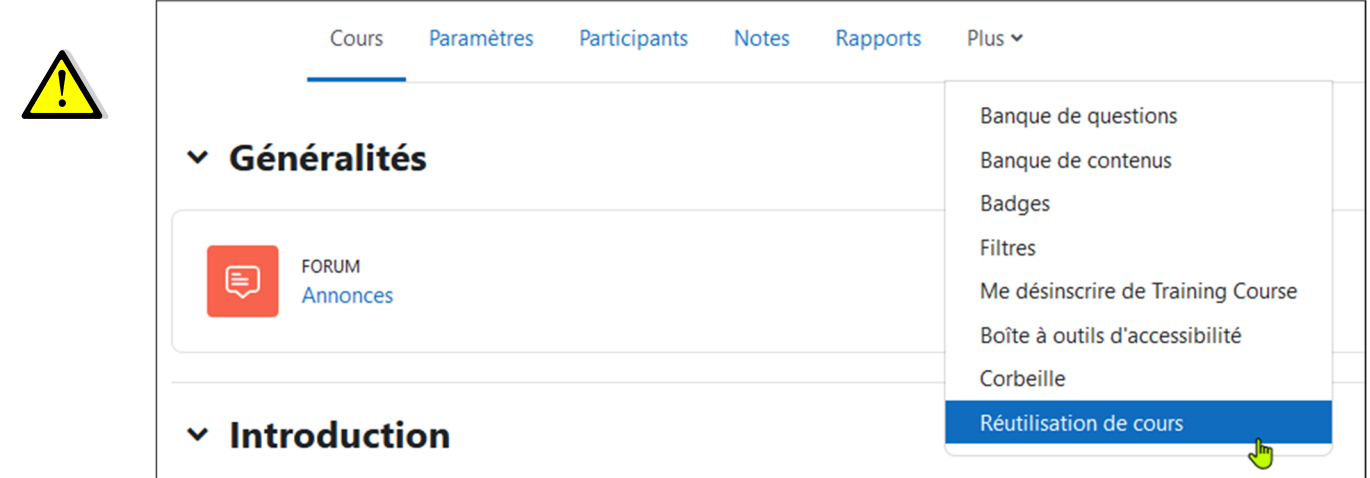

Le menu 'Plus v' ne contiendra l'entrée 'Réutilisation de ce cours' que si vous possédez le statut d'**enseignant** dans le cours en question.

Dans la liste déroulante 'Importation', choisissez 'Sauvegarde'

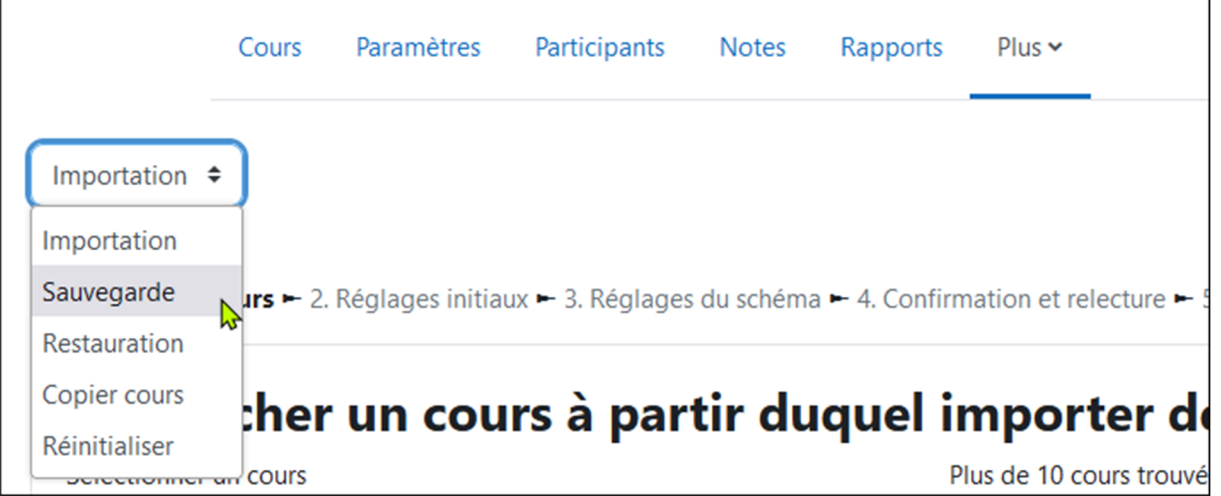

La sauvegarde se déroulera en 5 étapes :

### **1. Réglages initiaux**

Le formulaire suivant apparaît:

#### **IMS Common Cartridge 1.1**

IMS Common Cartridge est un modèle de sauvegarde de cours qui permet le transport des cours vers d'autres plateformes que Moodle. Ce n'est pas notre but, la case ne sera pas cochée.

IMS= Instructional Management Systems

#### **Inclure les utilisateurs inscrits**

Permet d'inclure les étudiants dans la copie du cours

### **Anonymiser les informations des utilisateurs**

Cette option permet de protéger les identités des utilisateurs, les noms, prénoms et adresses e‐ mails seront remplacés par des textes génériques.

#### **Inclure les attributions de rôle**

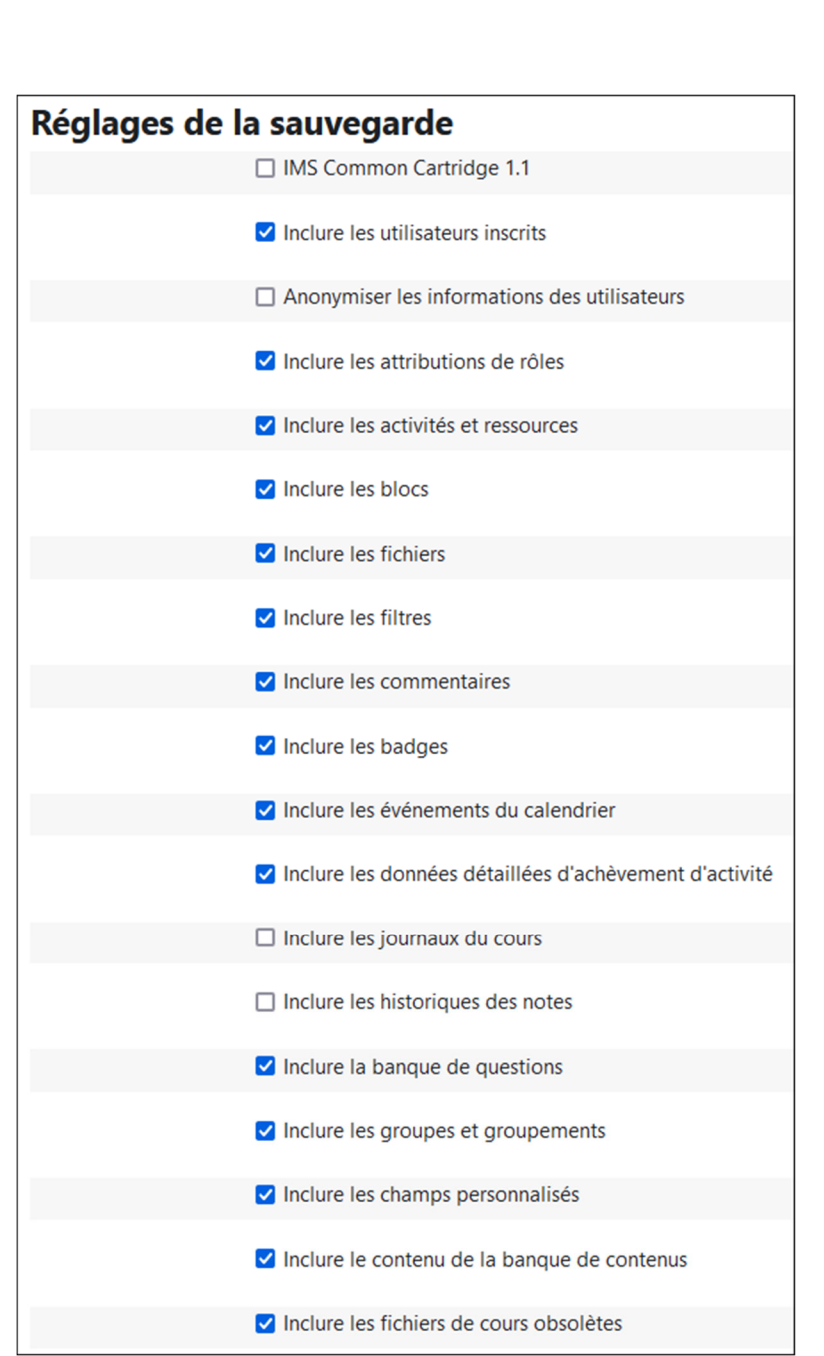

Il se peut que vous ayez partagé votre rôle d'enseignant avec un autre utilisateur, ou encore que vous ayez, au sein de votre cours, modifié les prérogatives de certains rôles inférieurs au vôtre, ces modifications peuvent être enregistrées.

#### **Inclure les activités et ressources**

Cela embarque tous les documents, PowerPoint, feuilles XL, devoirs, forums, base de données, chat, … que vous avez ajoutés dans votre cours.

Si vous désirez conserver les travaux des étudiants, il faut cocher cette option (et évi‐ demment, si vous avez aussi coché "Inclure les utilisateurs inscrits").

#### **Inclure les blocs**

Les blocs que vous avez éventuellement ajoutés seront inclus dans la sauvegarde. Un bloc est un rectangle qui apparaît à droite et/ou à gauche du contenu du cours. Ces blocs peuvent contenir un calendrier, la liste des participants connectés, …

#### **Inclure les fichiers**

Faut‐il inclure les fichiers déposés dans le cours dans votre sauvegarde ?

#### **Inclure les filtres**

Les filtres permettent de modifier l'affichage des textes, par exemple, si vous incluez un smiley :-), le filtre ad hoc le convertira en  $\odot$ . C'est également un filtre (latex) qui permet d'écrire des formules mathématiques.

#### **Inclure les commentaires**

Il s'agit des commentaires à l'attention des étudiants que vous avez faits lors des cor‐ rections des devoirs et les commentaires que vous avez ajoutés sur les utilisateurs.

#### **Inclure les badges**

Les badges sont des attestations graphiques que moodle nous permet de décerner aux étudiants lorsqu'ils ont acquis une compétence.

#### **Inclure les événements du calendrier**

Permet de sauver les événements que vous auriez créés dans le calendrier du cours (date butoir de remise de travail, date de conférence importante, …)

#### **Inclure des données détaillées d'achèvement d'activité**

Si vous avez utilisé des activités conditionnelles, le parcours de chaque étudiant est stocké dans la sauvegarde.

#### **Inclure les journaux du cours**

Désirez-vous enregistrer l'historique des interventions dans votre cours? Jours et heures de connexion des participants, des ressources consultées, des participations aux activités, …

Données que vous pouvez consulter via l'onglet 'Rapports' – 'Journaux').

#### **Inclure les historiques des notes**

Dans certaines activités, les évaluations des étudiants peuvent évoluer. Si ce fut le cas dans votre cours, vous pouvez sauver la progression de la cote et non pas unique‐ ment la cote finale.

#### **Inclure la banque de questions**

Toutes les questions des tests stockées dans la banque de questions du cours sont in‐ clues dans la sauvegarde

#### **Inclure les groupes et les groupements**

Les groupes que vous avez définis ainsi que les groupements sont stockés dans la sauvegarde.

#### **Inclure les champs personnalisés**

Avez‐vous utilisé les champs personnalisés ? Si oui, doivent‐ils être sauvegardés ?

#### **Inclure le contenu de la banque de contenus**

Les activités H5P sont stockées dans une banque de contenu, doit-elle accompagner le cours ?

#### **Inclure les fichiers de cours obsolètes**

Les fichiers de cours obsolètes sont un espace qui a disparu depuis le passage de la version 1.9 à 2. Pour des raisons de compatibilité, cette espace subsiste encore.

Il est déconseillé de l'utiliser car il est appelé à disparaître.

Un clic sur **Suivant** nous mène à l'étape suivante

### **2. Réglages du schéma de sauvegarde**

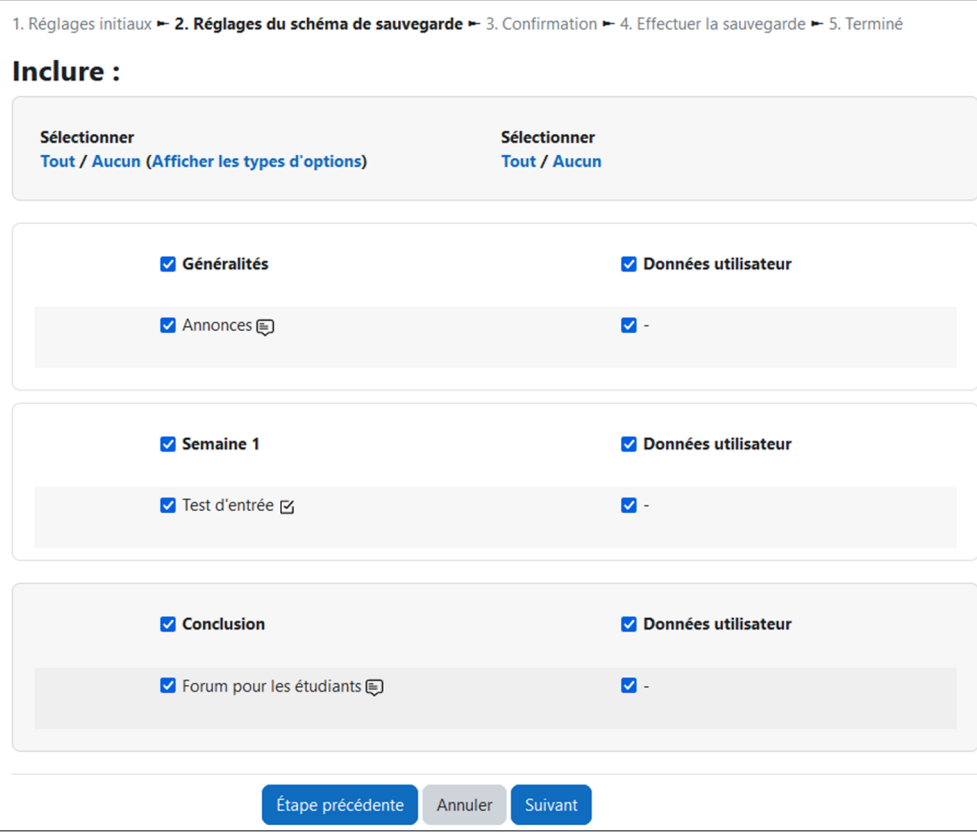

La première colonne recense toutes les ressources et contenus d'activités que vous avez utilisés dans votre cours, en cochant (ou décochant), vous sélectionnez les éléments que vous désirez sauvegarder.

Rmq : vous disposez d'une bascule 'Tout/Aucun' en haut de la colonne.

« Afficher les types d'options » vous permet de sélectionner les éléments par type (tous les devoirs, aucun forum, …)

La seconde colonne vous permet d'inclure dans cette sauvegarde les données utilisateurs pour l'activité sélectionnée dans la colonne de gauche.

Si vous désirez créer une copie de sécurité contenant les travaux d'élèves (en vue d'archive), vous devez cocher la seconde colonne.

Un clic sur **Suivant** nous mène à l'étape suivante

### **3. Confirmation**

L'ensemble des options sélectionnées précédemment est repris dans cette page pour vérifi‐ cation.

Le nom du fichier dans lequel seront enregistrées les informations est repris en haut de ce formulaire et peut être modifié (veillez à conserver l'extension mbz).

Si tout est OK, un appui sur<br>
Effectuer la sauvegarde<br>
lance la copie.

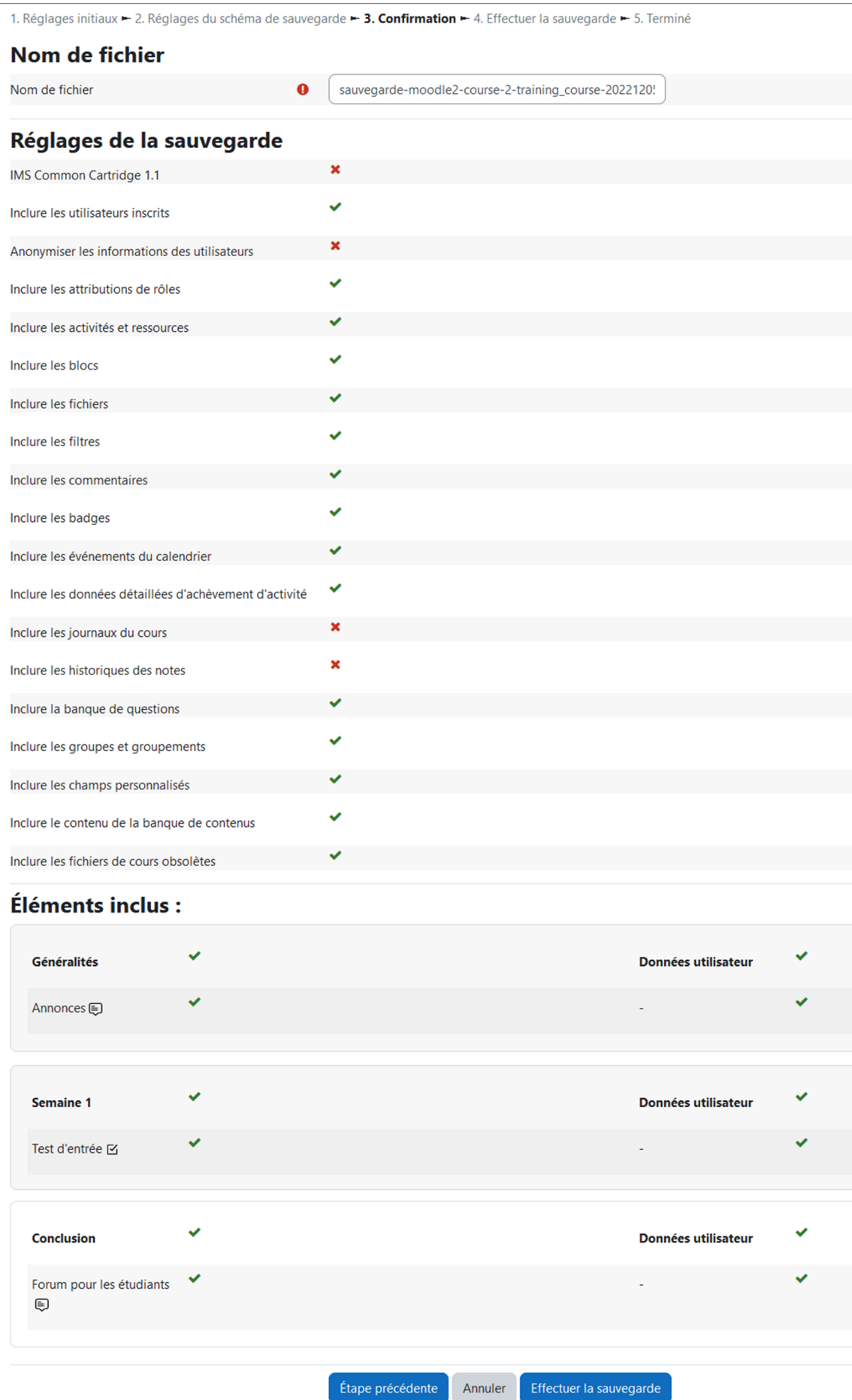

### **4. Effectuer la sauvegarde**

Moodle effectue la sauvegarde de vos fichiers pendant cette étape puis passe à l'étape fi‐ nale.

## **5. Terminé**

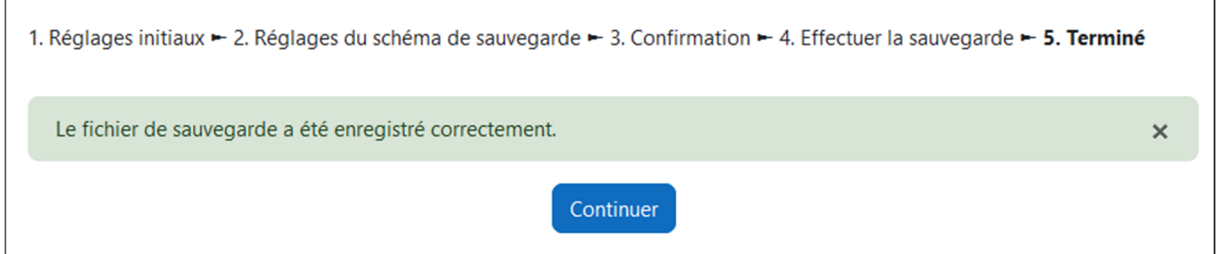

٦

Afin de pouvoir récupérer le fichier contenant l'ensemble des données du cours, cliquer sur

Continuer

#### Dans la page suivante,

.

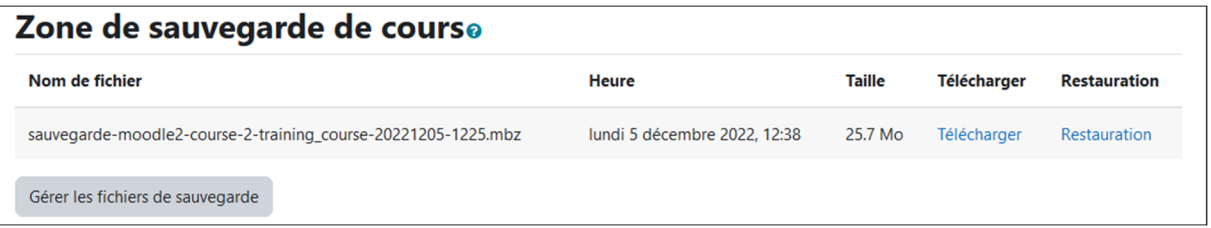

En cliquant sur télécharger, le fichier est enregistré sur votre machine personnelle.

Ensuite, en cliquant sur le bouton 'Gérer les fichiers de sauvegarde', vous pouvez effacer le fichier de la plateforme.